# Online-Belehrung über service-bw

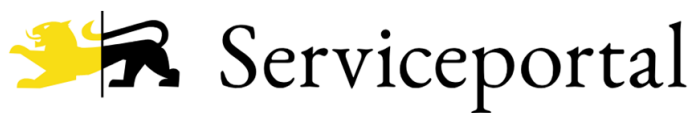

Baden-Württemberg

# Inhalt

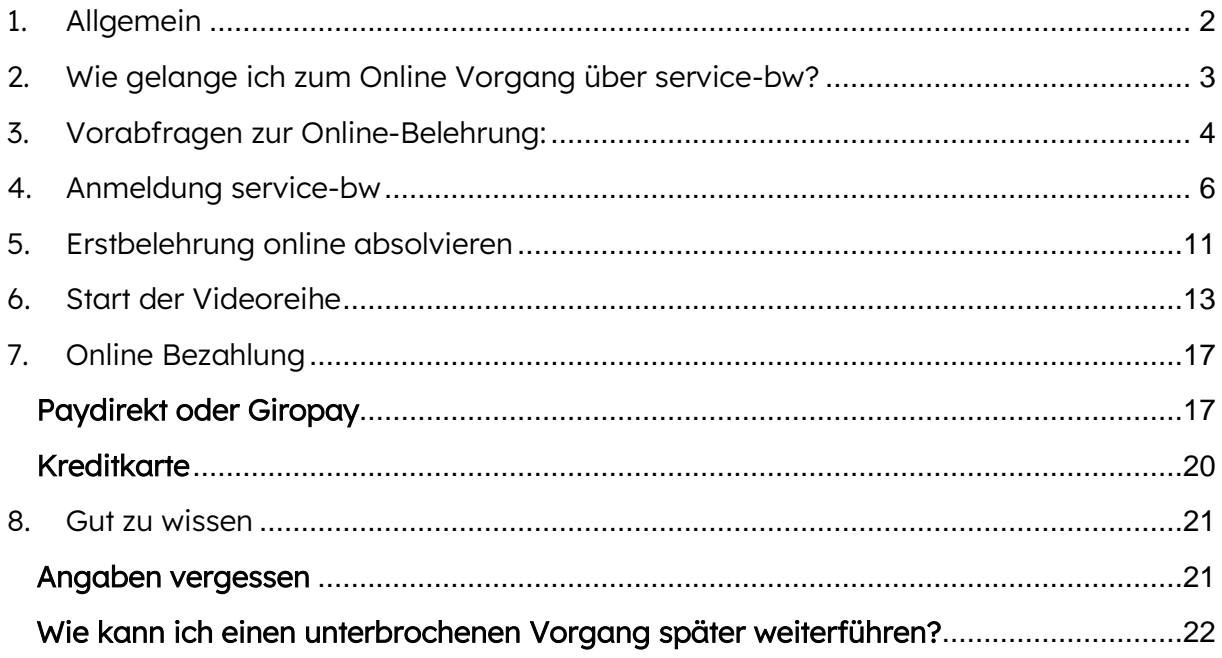

# <span id="page-1-0"></span>1. Allgemein

Beschäftigte im Lebensmittelgewerbe und in Küchen zur Gemeinschaftsverpflegung dürfen die in § 42/ §43 des Infektionsschutzgesetzes (IfSG) bezeichneten Tätigkeiten erstmalig nur dann ausüben, wenn sie in mündlicher und schriftlicher Form durch das Gesundheitsamt oder einen vom Gesundheitsamt beauftragten Arzt belehrt wurden. Diese darf bei Arbeitsantritt nicht älter als drei Monate sein. Die Folgebelehrungen sind alle zwei Jahre vom Arbeitgeber durchzuführen und zu dokumentieren.

Wir bieten seit Mai 2023 ausschließlich Onlineveranstaltungen über ServiceBW an. Sie können an der Belehrungsveranstaltung bequem von zu Hause, beim Arbeitgeber oder an einem anderen Ort teilnehmen. Sie benötigen einen PC, ein Notebook, Tablet oder ein Smartphone.

Voraussetzung für die Online-Teilnahme sind eine gute Internetverbindung. Die Dauer der Veranstaltung beträgt ca. 30 min.

### Wichtig zu Wissen:

Bitte beachten Sie bei der Eingabe:

- Belehrung für die Arbeit (gewerblich) Gebührenpflichtig (aktuell 33 Euro) Ausschließlich Onlinebezahlung möglich Lebenslang gültig
- Belehrung für das Ehrenamt Gebührenfrei Gültig ausschließflich für ehrenamtliche Tätigkeit
- Belehrung für ein Praktikum Gebührenfrei Nur für den angegebenen Praktikumszeitraum gültig
- Als Alternative zur Online-Belehrung finden Sie auf unserer Homepage eine Liste mit ärztlichen Praxen, die die Belehrung auch vor Ort in der Praxis durchführen können.

# <span id="page-2-0"></span>2. Wie gelange ich zum Online Vorgang über service-bw?

Schritt 1: Öffnen Sie einen Internet Browser (Google, Safari, Firefox)

Schritt 2: Öffnen Sie die Homepage des Landratsamtes unter folgendem Link:

[https://www.landkreis-waldshut.de/gesundheitsamt/dienstleistungen/belehrung-im](https://www.landkreis-waldshut.de/gesundheitsamt/dienstleistungen/belehrung-im-lebensmittelbereich/#toggle-11191)[lebensmittelbereich/#toggle-11191](https://www.landkreis-waldshut.de/gesundheitsamt/dienstleistungen/belehrung-im-lebensmittelbereich/#toggle-11191)

### Alternativ

Geben Sie in der Suchmaske: Belehrung Landkreis Waldshut ein

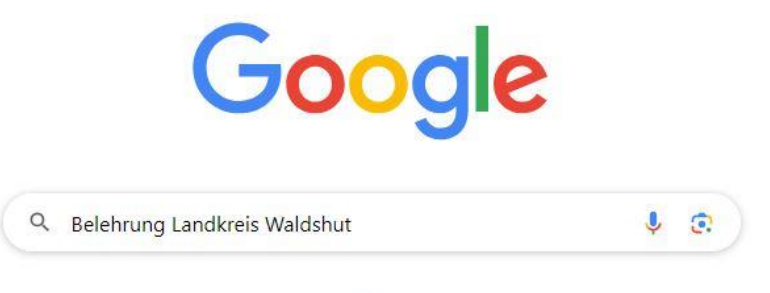

Wählen Sie das erste Suchergebnis aus:

**Landkreis Waldshut**  $\delta^{\circ}$ https://www.landkreis-waldshut.de > dienstleistungen :

# Belehrung für Beschäftigte im Lebensmittelbereich

Die Folgebelehrungen sind alle zwei Jahre vom Arbeitgeber durchzuführen und zu dokumentieren. Wir bieten seit Mai 2023 ausschließlich Onlineveranstaltungen über ...

Schritt 3: Klicken Sie bitte folgendes Kästchen an:

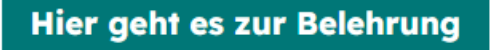

Sie werden nun auf die Seite von service-bw weitergeleitet.

# <span id="page-3-0"></span>3. Vorabfragen zur Online-Belehrung:

### Schritt 1: Bitte klicken Sie das blaue Kästchen an

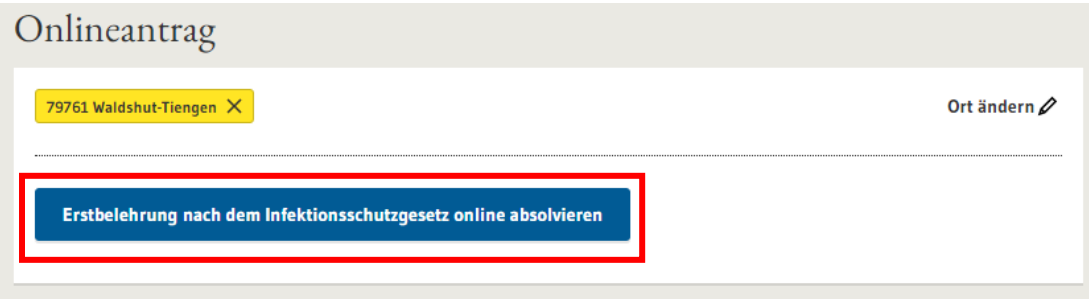

#### **Schritt 2**: Beantworten Sie die zwei Fragekategorien

#### Wie möchten Sie sich ausweisen?\*

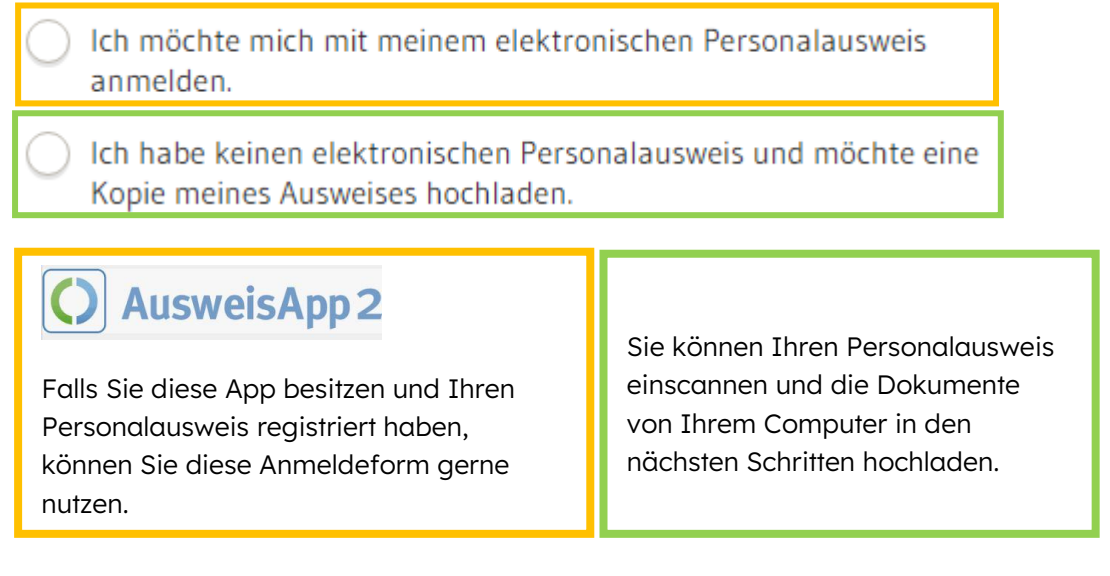

### Wohnort (Meldeadresse)\* 7

- Ich wohne in Baden-Württemberg.
- Ich wohne nicht in Deutschland, arbeite aber in Baden-Württemberg.
- Ich wohne in Deutschland, aber nicht im Bundesland Baden-Württemberg.

Achtung: Der Wohnort bezieht sich auf die aktuelle Meldeadresse, nicht den vorübergehender Aufenthaltsort.

#### Schritt 3: Bitte weiter klicken

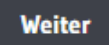

Schritt 4: Bitte geben Sie an, wofür Sie die Belehrung benötigen. Sie werden anschließend über die anfallenden Kosten informiert:

Mit \* markierte Eingabefelder sind Pflichtfelder.

#### Wofür benötigen Sie die Belehrung?\* 7

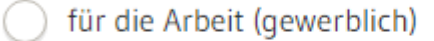

- für ein Ehrenamt
- für ein Praktikum

# Kosten und Zahlungsweise

Die Belehrung kostet

Im Falle des eines Praktikums: Bitte geben Sie den Zeitraum des Praktikums ein.

## Bitte geben Sie den Praktikumszeitraum an.

Eine Bescheinigung für ein Praktikum gilt für den Praktikumszeitraum. Die Dauer des Praktikums darf maximal ein Jahr sein.

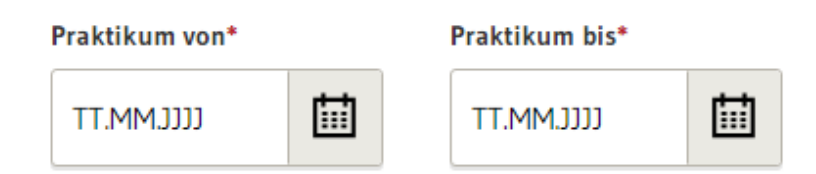

#### Schritt 5: Bitte klicken Sie auf Absenden

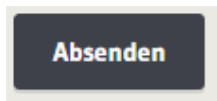

# <span id="page-5-0"></span>4. Anmeldung service-bw

Service-bw ist eine elektronische Verwaltungsplattform des Bundeslandes Baden Württembergs mit deren Hilfe Bürger\*innen, Behörden und Unternehmen Verwaltungsvorgänge abwickeln können.

# Bitte melden Sie sich an Datenschutzerklärung, Impressum und Hilfe für diesen Onlineantrag Um fortzufahren benötigen Sie ein Servicekonto. Bitte melden Sie sich mit Ihrem bestehenden Servicekonto an oder registrieren Sie sich kostenfrei:  $\rightarrow$  Zur Servicekonto Anmeldung > Zur kostenlosen Reaistrieruna

Falls Sie noch kein Konto bei service-bw haben, können Sie sich in den folgenden Schritten eines anlegen.

Variante 1: Konto ist bereits vorhanden  $\rightarrow$  Zur Servicekonto Anmeldung

Anmeldedaten eingeben und anmelden:

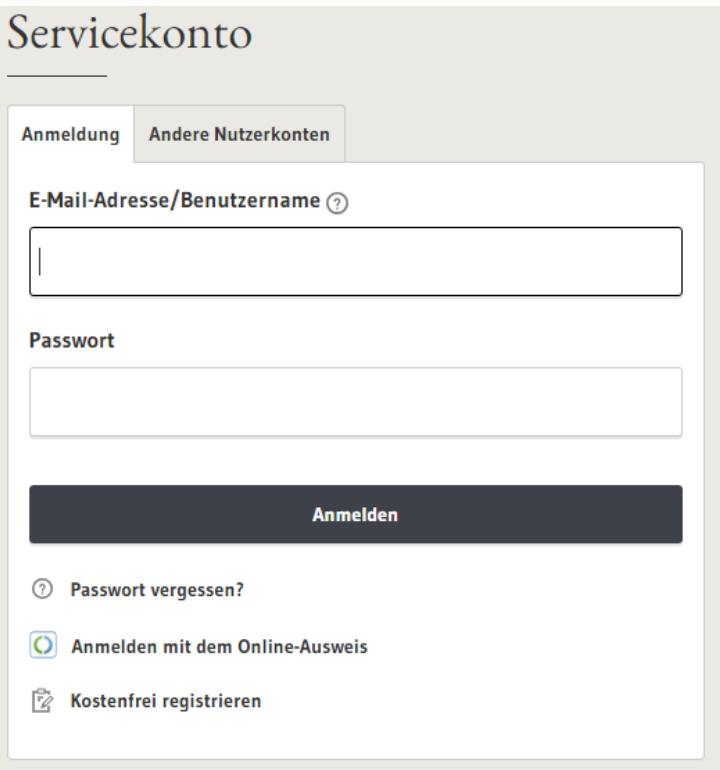

Variante 2: Es ist noch kein Konto vorhanden  $\rightarrow$  Zur kostenlose Registrierung

Schritt 1: Bitte geben Sie Ihre persönlichen Angaben an:

# Persönliche Angaben

#### Vorname\*

Test

#### Familienname\*

Gesundheitsamt

Die E-Mail-Adresse wird als Benutzername für Ihr Servicekonto hinterlegt.

#### E-Mail-Adresse\* 2

TestGesundheitsamt@landkreis-waldshut.de

#### Alternative E-Mail-Adresse\* 2

Max.Mustermann@landkreis-waldshut.de ----------------------------------

### Schritt 2: Legen Sie ein Passwort und eine Sicherheitsfrage fest

# Passwort und Sicherheit

![](_page_6_Picture_85.jpeg)

Sicherheitsfrage\* 2

![](_page_6_Picture_86.jpeg)

#### Sicherheitsantwort\* 2

Mila

√ Ich habe die Datenschutzerklärung zur Kenntnis genommen.\*

Ich akzeptiere die Nutzungsbedingungen.\*

![](_page_6_Picture_87.jpeg)

Zur Info:

![](_page_7_Picture_3.jpeg)

Die kleinen Fragezeichen erläutern bestimmte Fragen genauer. Es genügt mit der Maus über das Fragezeichen zu fahren, damit das Erklärfeld erscheint.

![](_page_7_Picture_5.jpeg)

Ich akzeptiere die Nutzungsbedingungen.\*

Die Datenschutzerklärung und die Nutzungsbedingungen können Sie durch das Anklicken mit der Maus öffnen und nachlesen.

Schritt 3: Anschließend klicken Sie das Kästchen Registrieren an

![](_page_7_Picture_9.jpeg)

Schritt 4: Öffnen Sie bitte Ihr E-Mailpostfach. Sie sollten eine E-Mail des Serviceportals erhalten haben.

![](_page_7_Picture_11.jpeg)

Vielen Dank, dass Sie sich beim Servicekonto Baden-Württemberg registriert haben. Zum Abschluss Ihrer Registrierung haben wir Ihnen eine Bestätigungsmail an die von Ihnen angegebene E-Mail-Adresse testgesundheitsamt@gmail.com gesendet. Bitte klicken Sie auf den in dieser E-Mail enthaltenen Aktivierungslink, um die Registrierung abzuschließen.

![](_page_8_Figure_2.jpeg)

![](_page_8_Picture_3.jpeg)

# Vielen Dank

Sie haben Ihr Servicekonto erfolgreich aktiviert und können es ab sofort nutzen.

- $\rightarrow$  Zur Servicekonto Anmeldung
- $\rightarrow$  Zur Startseite

Schritt 6: Klicken Sie auf Zur Servicekonto Anmeldung und melden sich mit Ihren Anmeldedaten fort

![](_page_9_Picture_23.jpeg)

# <span id="page-10-0"></span>5. Erstbelehrung online absolvieren

### Schritt 1: Bitte tragen Sie Ihre persönliche Angaben ein:

![](_page_10_Picture_45.jpeg)

Je nach gewählter Methode können Sie hier Ihre Ausweiskopie hochladen.Datei auswählen anklicken, um das Laufwerk zu öffnen.

Oder Ihre Ausweis App öffnen.

O AusweisApp 2

#### Schritt 2: Klicken Sie das Kästchen Absenden an:

**Absenden** 

### Schritt 3: Überprüfen Sie bitte, ob die Angaben richtig sind und klicken Sie weiter.

# Erstbelehrung nach dem Infektionsschutzgesetz online absolvieren

Datenschutzerklärung, Impressum und Hilfe für diesen Onlineantrag

# Ihre persönlichen Angaben

Vorname: Test

![](_page_11_Picture_103.jpeg)

Geburtsda-01.01.2000 tum:

Geburtsort: Waldshut

Ausweisnr: 87X3737

# Wohnanschrift

![](_page_11_Picture_104.jpeg)

Hausnummer:  $34$ 

Postleitzahl: 79761

Ort: Waldshut-Tiengen

# Zweck der Belehrung

für die Arbeit (gewerblich)

Abbrechen

**Bearbeiten** 

Zwischenspeichern

**Weiter** 

# <span id="page-12-0"></span>6. Start der Videoreihe

Bitte klicken Sie sich in den folgenden acht Abschnitten durch die Lehrvideos. Nach jedem Video müssen Sie einige Verständnisfragen beantworten. Diese können Sie selbst auf Ihre Richtigkeit überprüfen.

![](_page_12_Picture_4.jpeg)

![](_page_13_Picture_2.jpeg)

### Abschnitt 9: Erklärung einwilligen und Absenden

#### Erklärungen

#### Erklärung zur belehrten Person\*

√ Ich erkläre hiermit, dass ich persönlich die Onlinebelehrung angesehen habe.

#### Tätigkeitsverbot

Erkrankungen, die ein Tätigkeitsverbot nach sich ziehen sind: Ansteckende Durchfallerkrankungen, Hepatitis A, Hepatitis E; infizierte Wunden oder Hautkrankheiten, wenn die Möglichkeit besteht, dass von dort Krankheitserreger auf Lebensmttel übertragen werden können. Ein Tätigkeitsverbot besteht ebenfalls für Ausscheider folgender Krankheitserreger: Shigellen; Salmonellen, enterohämorrhagischen Escherichia coli (EHEC); Choleravibrionen.

Haben Sie noch Fragen oder benötigen weitere Informationen, nehmen Sie bitte mit Ihrem Gesundheitsamt Kontakt auf: Gesundheitsamt [Landratsamt Waldshut] Im Wallgraben 34 79761 Waldshut-Tiengen

#### Erklärung gemäß §43 Abs. 1 Nr. 2 Infektionsschutzgesetz\*

√ Ich erkläre hiermit, dass ich gemäß § 43 Abs. 1 IfSG mündlich und schriftlich aufgeklärt wurde und dass bei mir keine Tatsachen für ein Tätigkeitsverbot bekannt sind.

Weiterer Ablauf Sie werden jetzt zur Zahlung weitergeleitet. Im Falle einer Belehrung für ein Praktikum oder das Ehrenamt ist der Prozess nach folgenden Schritten abgeschlossen:

Öffnen Sie das Postfach Ihres Service-bw Kontos:

![](_page_14_Picture_80.jpeg)

Sie finden im service-bw Postfach eine E-Mail mit beigefügter Bescheinigung:

![](_page_14_Picture_81.jpeg)

Öffnen Sie die E-Mail und laden Sie Ihre Bescheinigung herunter:

Bescheinigung des Gesundheitsamtes nach dem Infektionsschutzgesetz für Tätigkeiten mit Lebensmitteln  $Van<sub>2</sub>$ Landratsamt Waldshut, Gesundheitsamt An: **Test Gesundheitsamt** Datum: 09.08.2023 - 12:07 Uhr Guten Tag Test Gesundheitsamt, vielen Dank für die erfolgreiche Teilnahme an der Onlinebelehrung zum Infektionsschutz. Im Anhang der Nachricht finden Sie die Bescheinigung des Gesundheitsamtes über die Belehrung. Mit freundlichen Grüßen Ihr Serviceportal-Team Hinweis: Dies ist eine automatisch generierte Nachricht. **Dokumente** Bescheinigung\_Lebensmittelbelehrung\_fXESBaPThvJ20EcaKtWU6g.pdf (ca. 55,3 KB)  $\underline{\Psi}$ Herunterladen Weiterleiten Allen antworten Löschen **Antworten** 

Das heruntergeladene Dokument sollte jetzt an Ihrem Bildschirm als Download erscheinen:

![](_page_15_Picture_3.jpeg)

Das Dokument kann nun gedruckt und/oder gespeichert werden.

Erstbelehrung zum Infektionsschutz

![](_page_15_Picture_6.jpeg)

# Bescheinigung des Gesundheitsamtes über die Erstbelehrung zum Infektionsschutz

für ehrenamtliche Tätigkeiten

![](_page_15_Picture_57.jpeg)

Hiermit wird Test Gesundheitsamt bescheinigt, am 09.08.2023 über die in §42 Abs. 1 Infektionsschutzgesetz genannten Tätigkeits- und Beschäftigungsverbote und die Verpflichtungen gemäß §43 Absätze 2, 4 und 5 belehrt worden zu sein.

Diese Bescheinigung kann nicht für gewerbliche Tätigkeiten verwendet werden.

# <span id="page-16-0"></span>7. Online Bezahlung

Falls Sie die Infektionsschutz für einen gewerblichen Zweck benötigen, wird eine Gebühr für die Bearbeitung und Speicherung erhoben. Es stehen aktuell drei Möglichkeiten zur Online Bezahlung zur Verfügung:

- 1. Paydirekt
- 2. Giropay
- Paydirekt und Giropay sind für Sie als Anwender\*in ähnlich in der Benutzung.
- 3. Kreditkarte

# Erstbelehrung nach dem Infektionsschutzgesetz online absolvieren

Datenschutzerklärung, Impressum und Hilfe für diesen Onlineantrag

# Auswahl der Bezahlmethode

Für diesen Onlineantrag können Sie die Gebühren in Höhe von 33,00 € mittels der folgenden Bezahlmethoden begleichen.

#### **Auswahl der Bezahlmethode**

![](_page_16_Picture_84.jpeg)

# <span id="page-16-1"></span>Paydirekt oder Giropay

### Schritt 1: Bezahlmethode auswählen

![](_page_16_Picture_85.jpeg)

![](_page_17_Picture_32.jpeg)

## Schritt 2: Ab jetzt sind beide Methoden identisch im Ablauf. Bitte wählen Sie Ihre Bank aus:

![](_page_17_Picture_33.jpeg)

#### **Schritt 3**: Bitte auf das Kästchen *Weiter zum Bezahlen* klicken

![](_page_17_Picture_34.jpeg)

Schritt 4: Bitte melden Sie sich mit Ihren Online Banking Daten bei Ihrer Bank an. Falls Sie noch kein Online Banking beantragt haben, nehmen Sie bitte Kontakt mit Ihrer Bank auf oder wählen die Bezahlungsmethode via Kreditkarte aus.

![](_page_18_Picture_37.jpeg)

# Anmeldung

![](_page_18_Picture_38.jpeg)

#### Schritt 5: Führen Sie die Zahlung aus.

Bei Rückfragen rund um den Ablauf des Onlinebankings wenden Sie sich bitte an Ihre Bank.

# <span id="page-19-0"></span>Kreditkarte

### Schritt 1: Wählen Sie die Bezahlmethode aus:

#### Auswahl der Bezahlmethode

Für diesen Onlineantrag können Sie die Gebühren in Höhe von 33,00 € mittels der folgenden Bezahlmethoden begleichen.

![](_page_19_Picture_40.jpeg)

### Schritt 2: Klicken Sie Weiter

Schritt 3: Geben Sie die Zahlungsdaten ein und klicken Sie auf OK

![](_page_19_Picture_41.jpeg)

# <span id="page-20-0"></span>8. Gut zu wissen

# <span id="page-20-1"></span>Angaben vergessen

Falls Angaben vergessen wurden, erinnert das System an die fehlenden Angaben. Pflichtfelder werden mit einem roten Stern gekennzeichnet. Ohne diese Angaben ist es nicht möglich den Prozess zu beenden.

![](_page_20_Picture_32.jpeg)

# <span id="page-21-0"></span>Wie kann ich einen unterbrochenen Vorgang später weiterführen?

Falls Sie während der Bearbeitung merken, dass Sie den Vorgang unterbrechen müssen, haben Sie die Möglichkeit zu einem späteren Zeitpunkt wieder einzusteigen.

**WICHTIG**: Falls Sie sich vor dem Registrierungsschritt auf service-bw unterbrechen, also noch kein Konto angelegt haben, starten Sie bitte den Prozess nochmal von Anfang an.

Falls Sie bereits ein Konto auf service-bw angelegt haben und ggf. bereits die Videoreihe gestartet haben, können Sie wie folgt, fortfahren:

**Schritt 1**: Öffnen Sie die Website des Serciveportals: [https://www.service-bw.de](https://www.service-bw.de/)

![](_page_21_Picture_7.jpeg)

**Schritt 2**: Klicken Sie oben rechts auf das Kästchen Anmelden:

Schritt 3: Geben Sie Ihre Kontodaten ein und klicken Sie auf Anmelden.

![](_page_21_Picture_10.jpeg)

Schritt 4: Sie finden in der schwarzen Leiste am oberen Seitenrand das Kästchen Meine Onlineanträge

![](_page_22_Picture_45.jpeg)

Schritt 5: Wählen Sie den begonnenen Antag über das Stiftsymbol aus:

![](_page_22_Picture_46.jpeg)

 Anschließend öffnet sich der Prozess automatisch an der Stelle, an der er zuvor beendet wurde.

Beispielsweise bei der Auswahl der Bezahlmethode:

# Erstbelehrung nach dem Infektionsschutzgesetz online absolvieren

![](_page_22_Picture_47.jpeg)